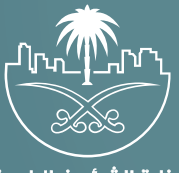

وزارة الشؤون البلدية<br>والقرويــة والإسكـان

## **دليل المستخدم لخدمة**

# **الاستعلام عن مسارات العر�ات المتجولة**

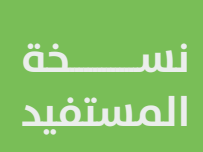

## **المحتويات**

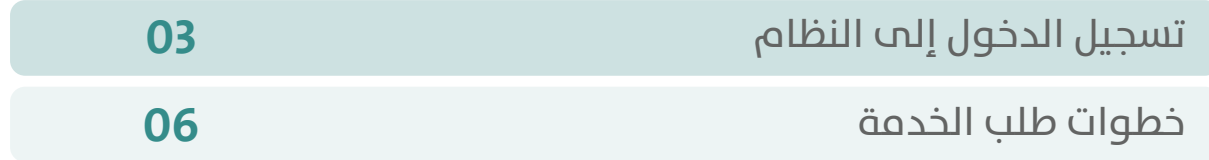

RAKA KAKA KAKA KAKA KAKA KA

### **تسجيل الدخول إلى النظام**

<span id="page-2-0"></span>1( بعد الدخول إلــــــى رابط النظام تظهر الشاشة التالية، حيث يتم إدخال بيانات المستخدم )**رقم الهوية/اإلقامة، كلمة المرور، كود األمان**(، ثم يتم الضغط علم الزر (**تسجيل الدخول**). مع إمكانية تغيير كود الأمان من خلال الضغط علم شكل السهم الدائري.

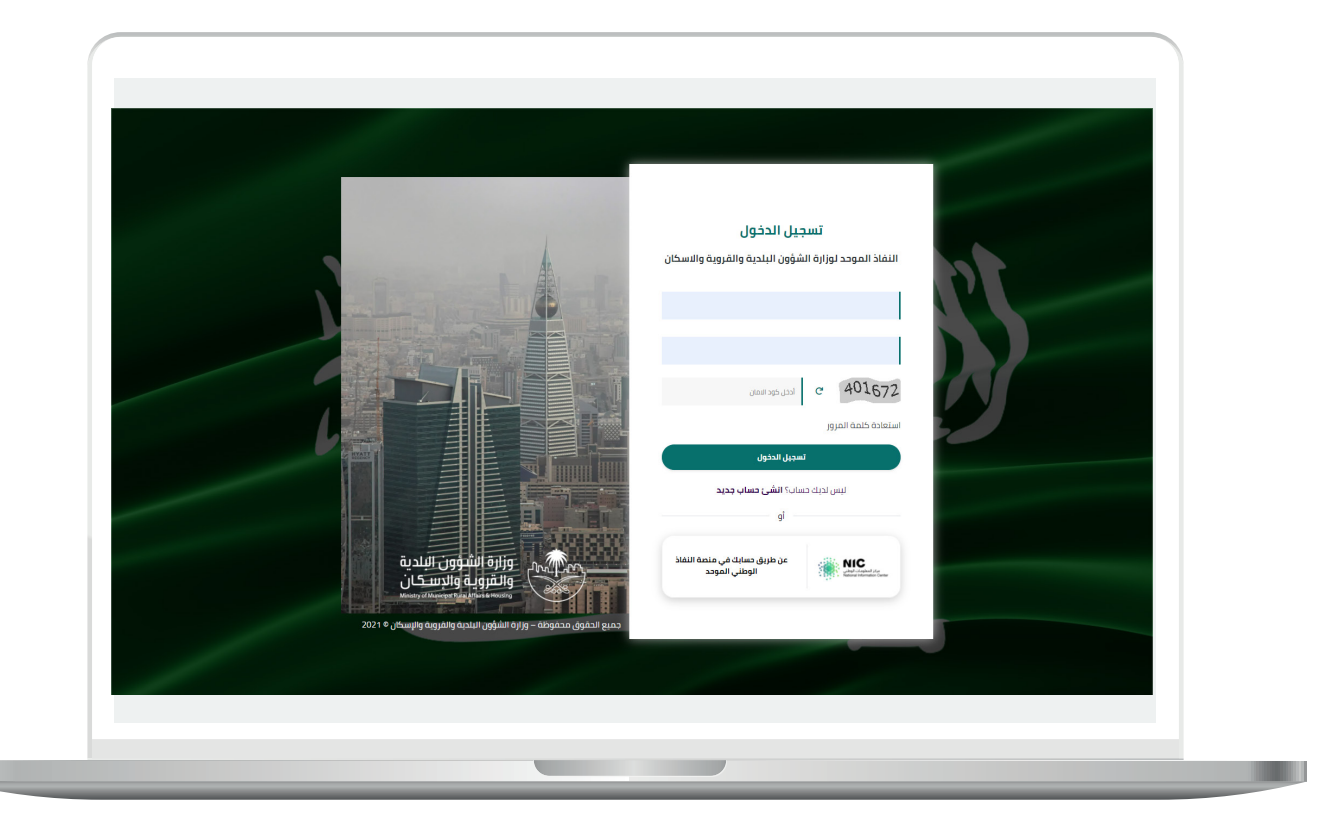

2) وبعدها يتم إرسال كود التحقق على جوال المستخدم ليتم إدخاله في الحقل (**كود التحقق**)، ثم الضغط على الزر (<mark>دخول</mark>) كما في الشاشة التالية.

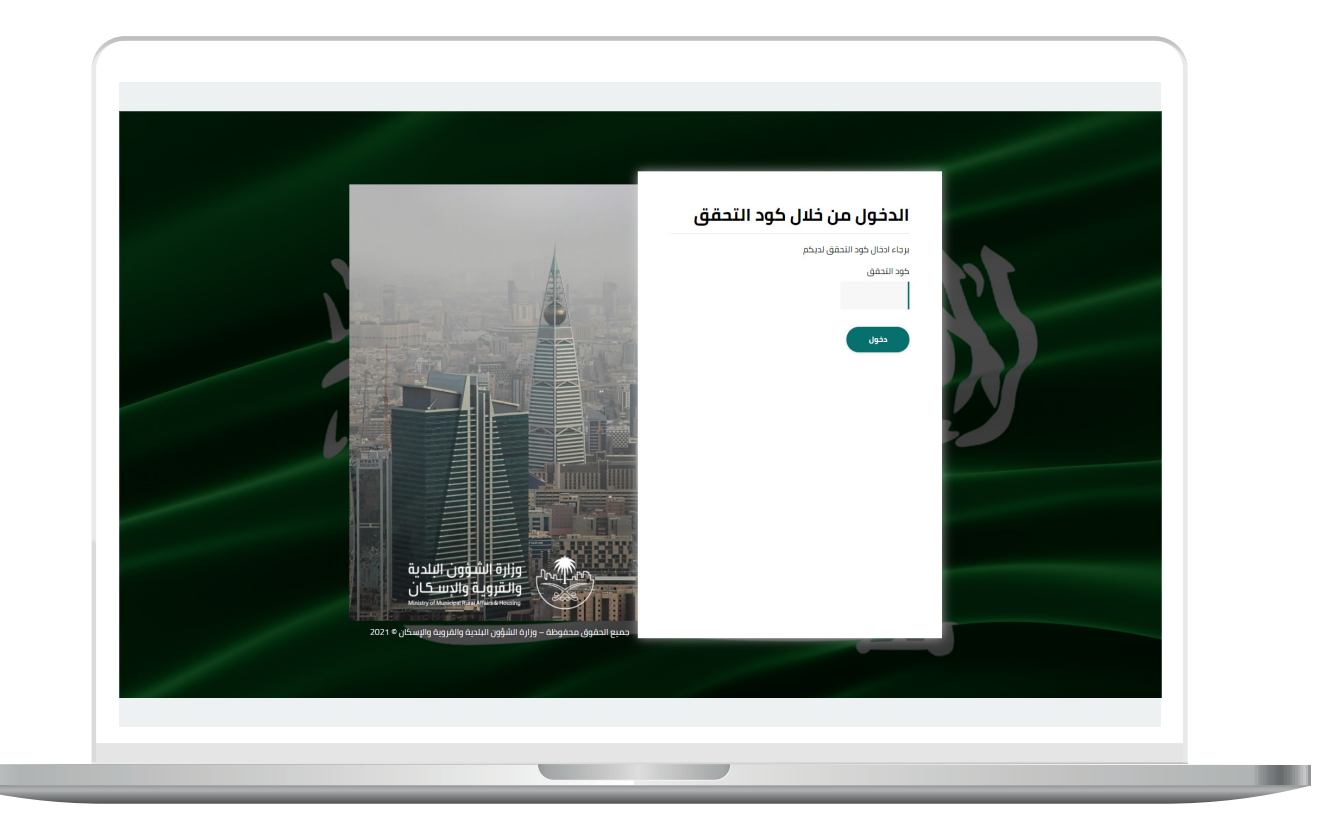

3) وبعد الدخول إلى منصة بلدي، تظهر الشاشة الرئيسية للمنصة كما في الشكل أدناه.

ثم يتم الضغط على الزر )**عرض المنتجات**(.

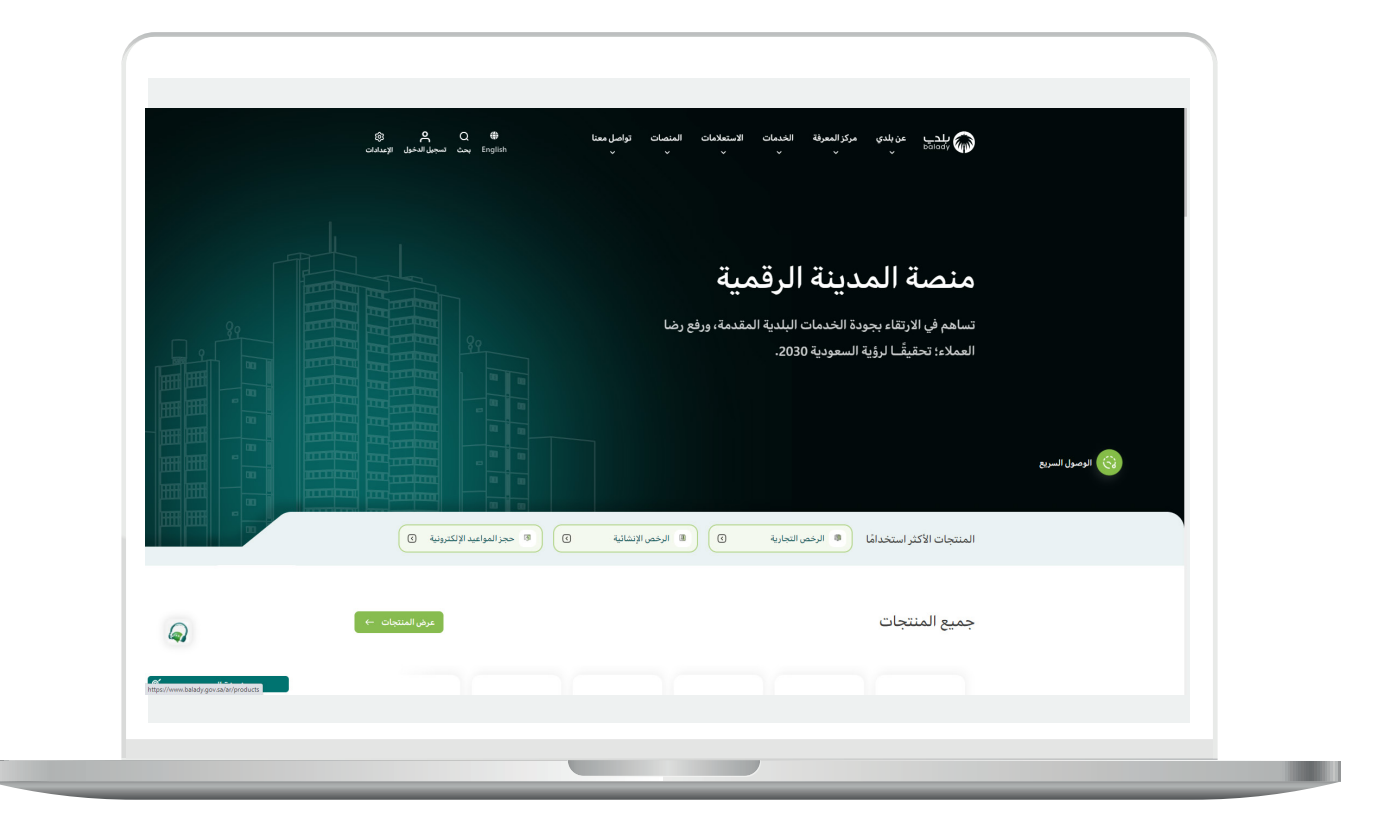

#### **خطوات طلب الخدمة**

<span id="page-5-0"></span>1( لبدء التقديم للخدمة؛ يتم اختيار قائمة )**الرخص التجارية**( كما في الشكل أدناه.

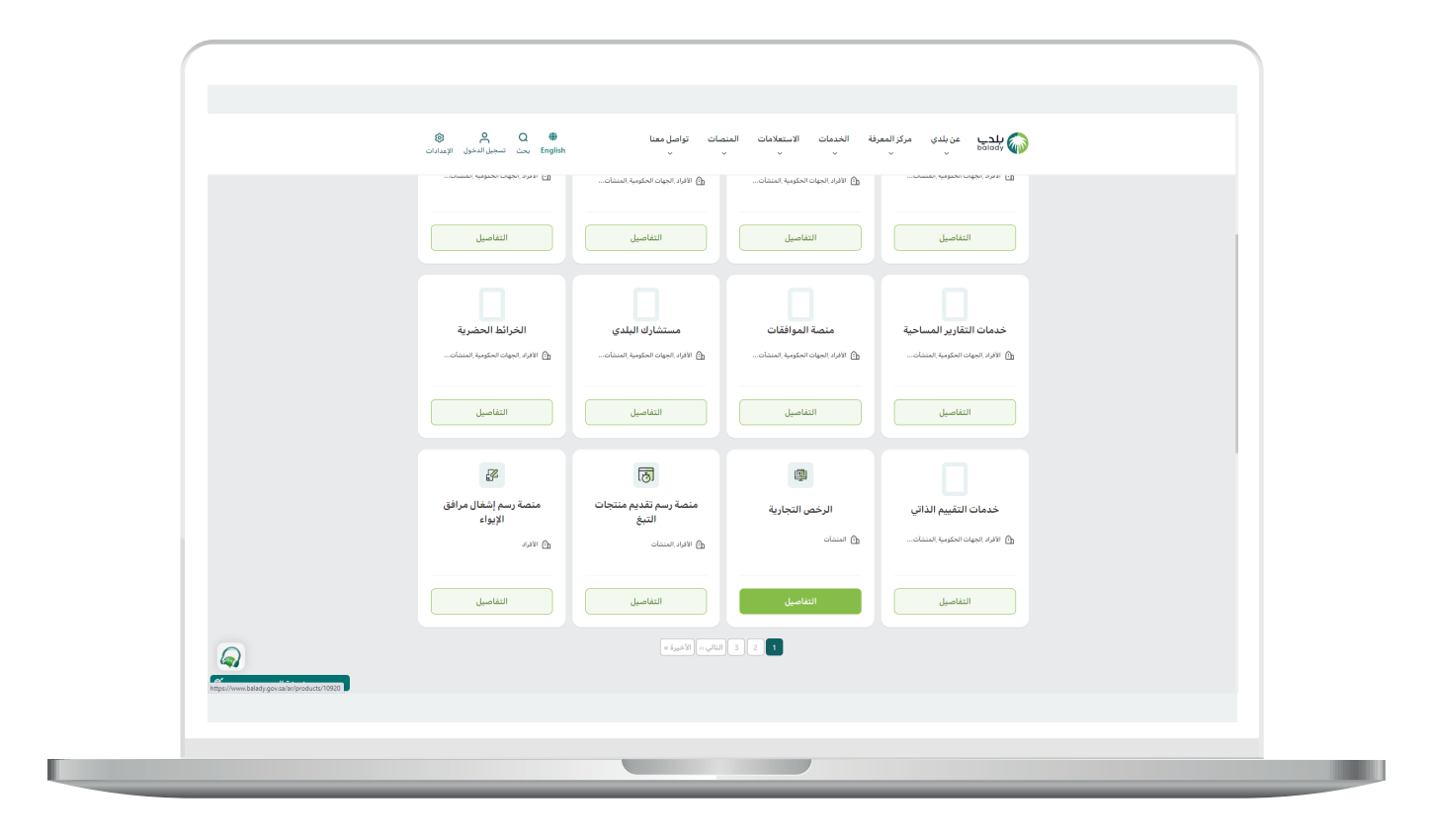

**7**

 $\overline{\phantom{a}}$ 

2( ومن الشاشة الظاهرة أدناه، يتم البحث عن )**االستعالم عن مسارات العربات المتجولة**(.

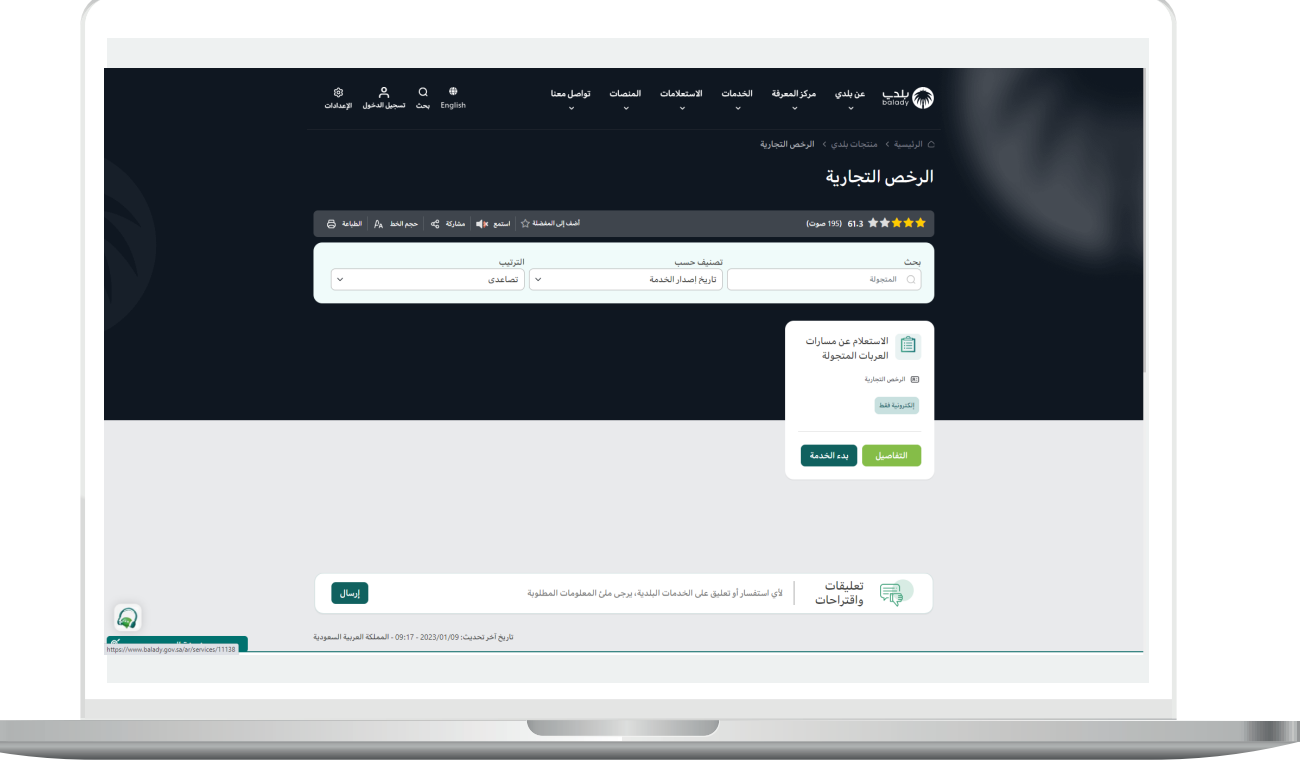

3( ثم تظهر شاشة تعريف الخدمة التالية، حيث يمكن للمستخدم معرفة )**طريقة التقديم، المتطلبات، االشتراطات والغرامات .. إلخ**(.

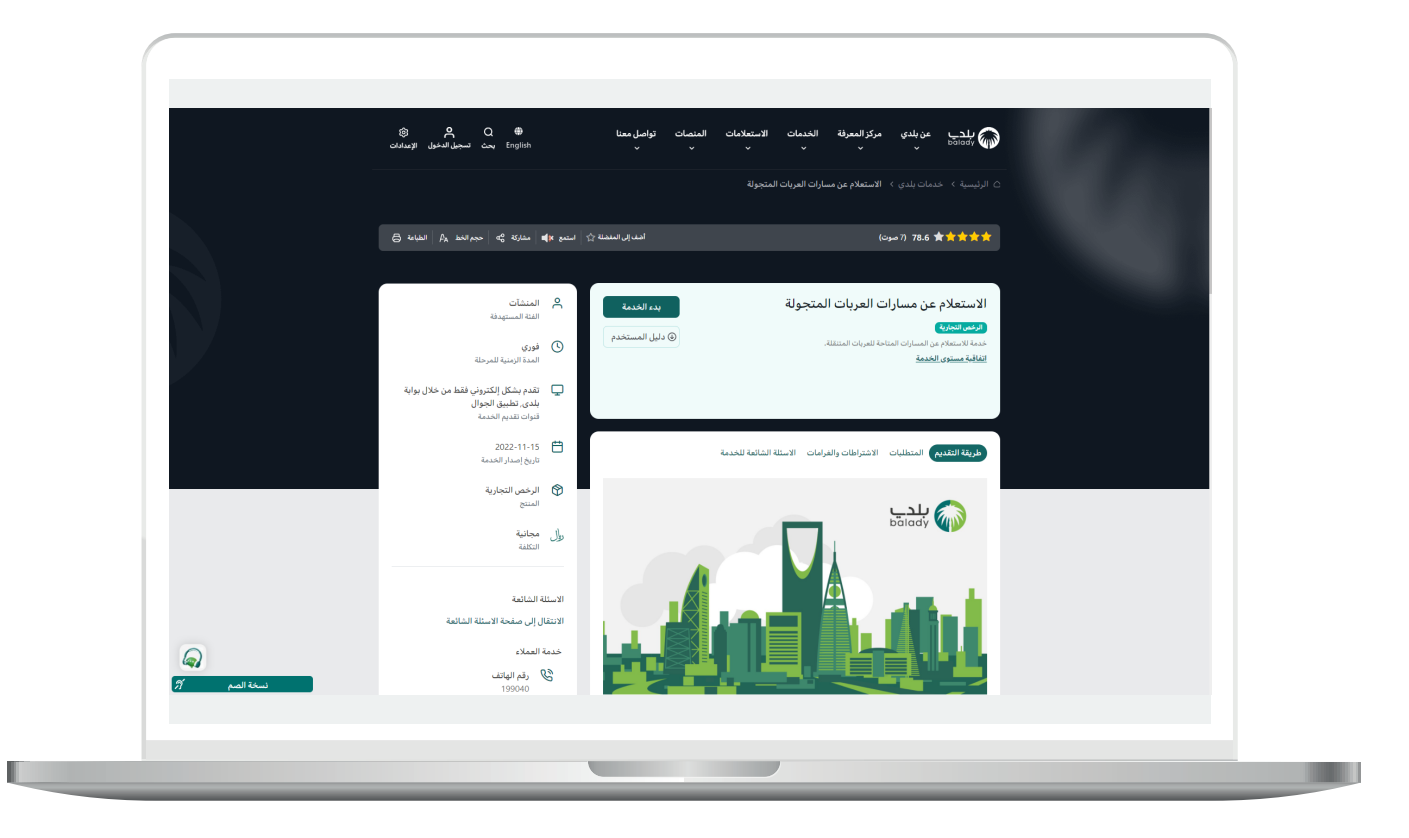

4( الشكل التالي يمثل )**االشتراطات والغرامات**(.

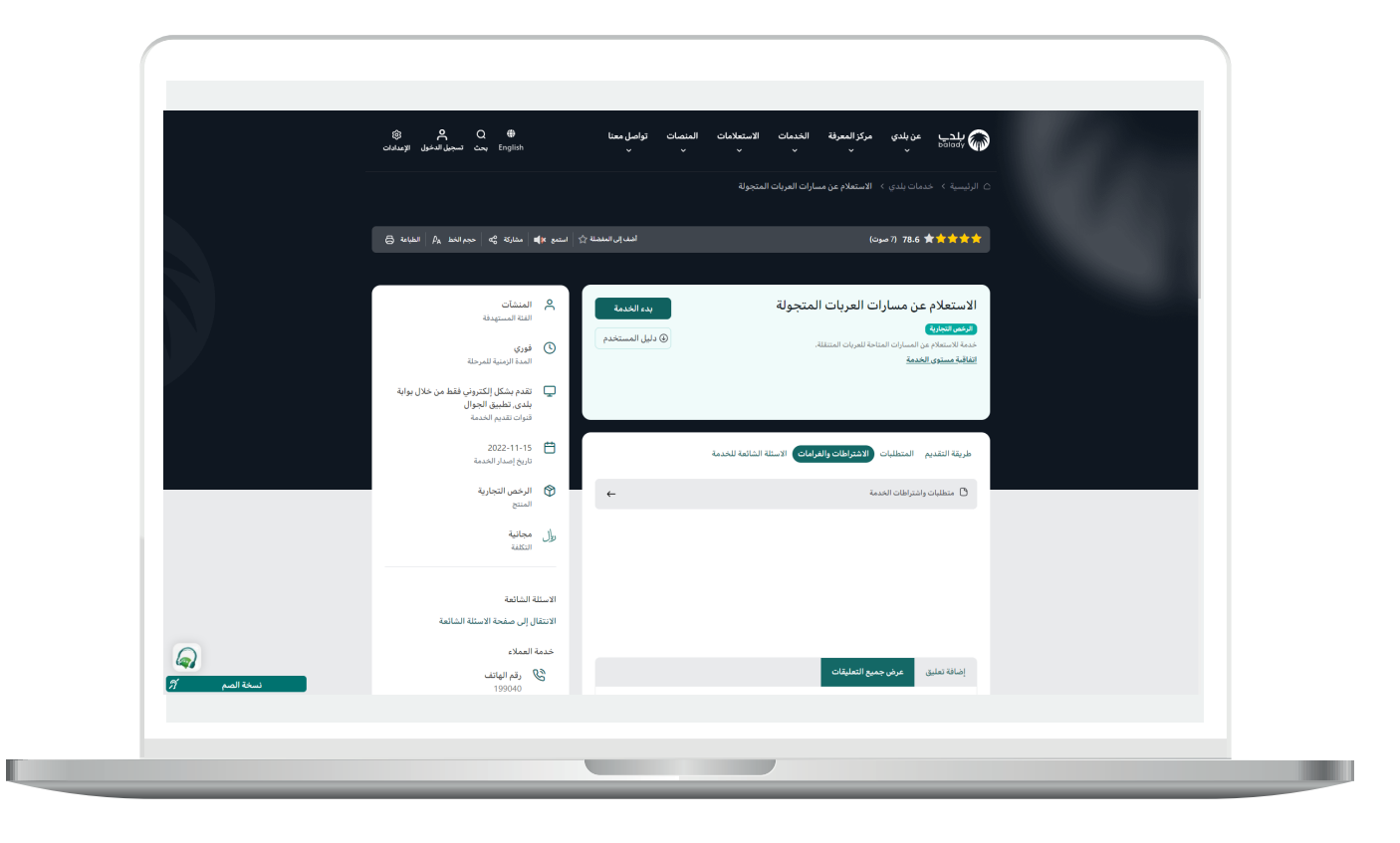

5( الشكل التالي يمثل )**األسئلة الشائعة للخدمة**(.

ولبدء إجراءات التقديم للخدمة؛ يتم الضغط على الزر )**بدء الخدمة**(.

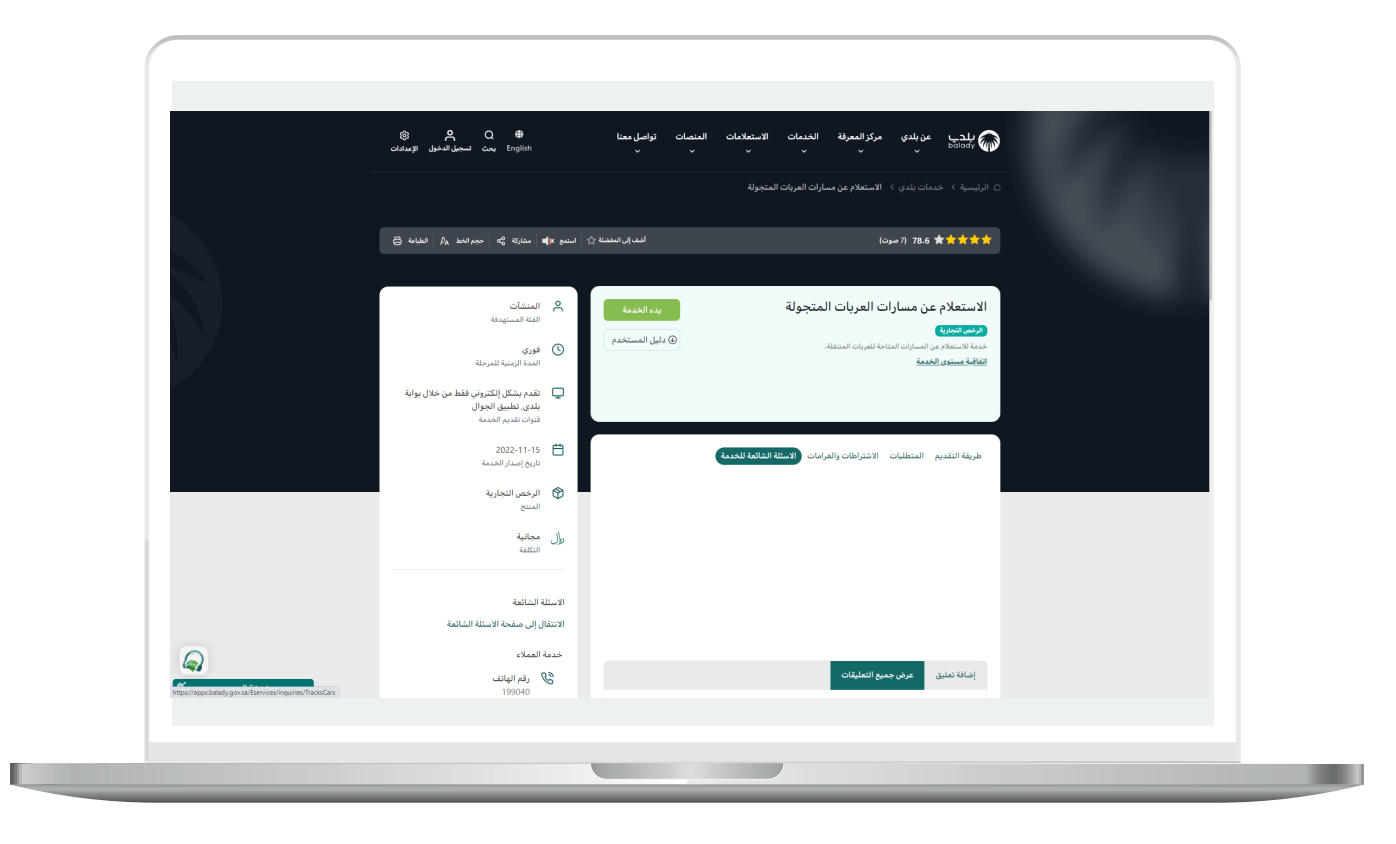

6) وبعدها تظهر الشاشة أدناه، حيث يقوم المستخدم باختيار قيم القوائم المنسدلة التالية )**األمانة، البلدية**( على التوالي، ثم الضغط على الزر )**استعالم**(.

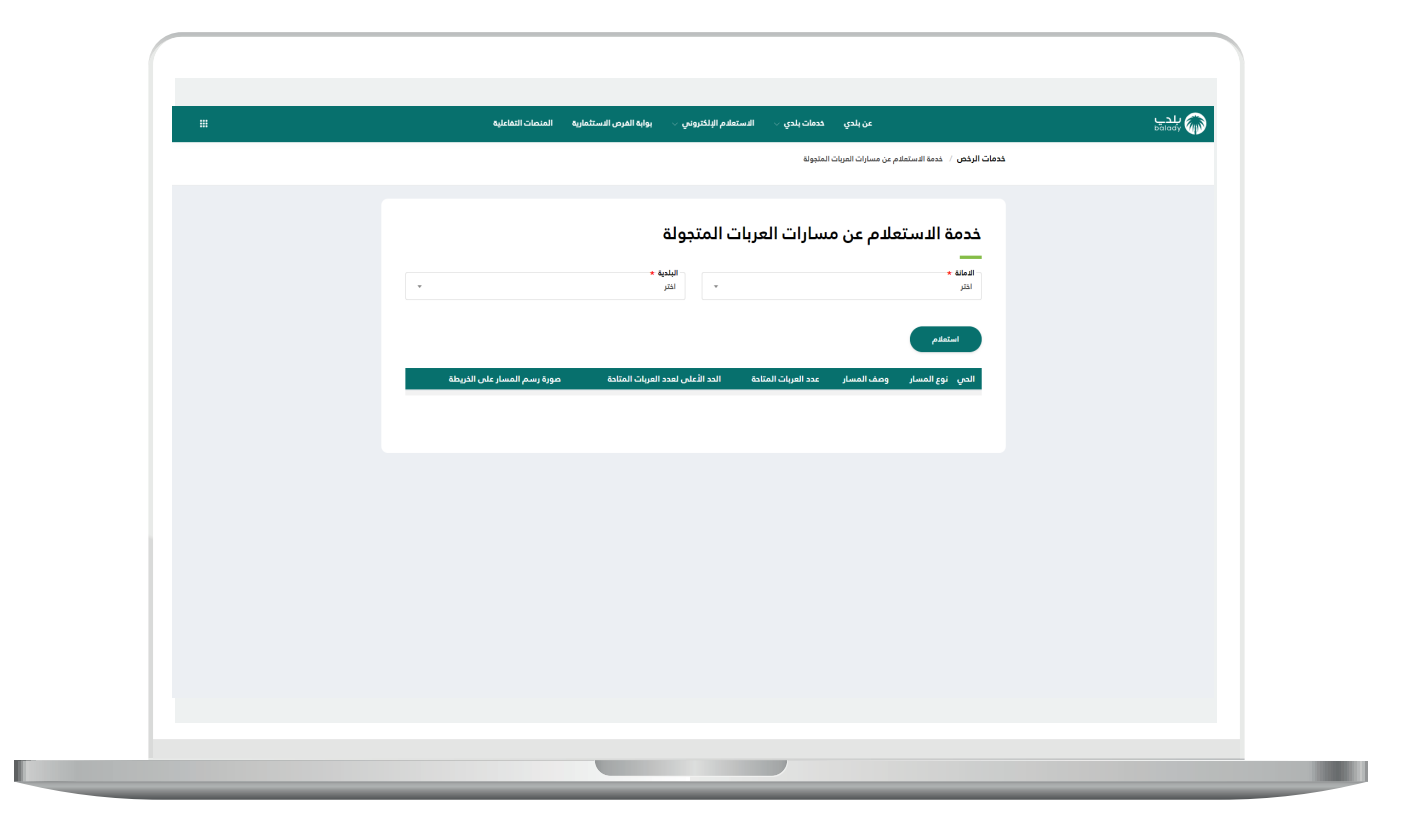

7) وبعدها تظهر الشاشة أدناه، والتب تضم جميع المسارات الموجودة في البلدية المختارة، ويمكن للمستخدم استعراض صورة رسم المسار على الخريطة من خلال الضغط على الزر (**عرض**)، كما يمكنه تحميل صورة المسار على الخريطة من خالل الضغط على الزر )**تحميل**(.

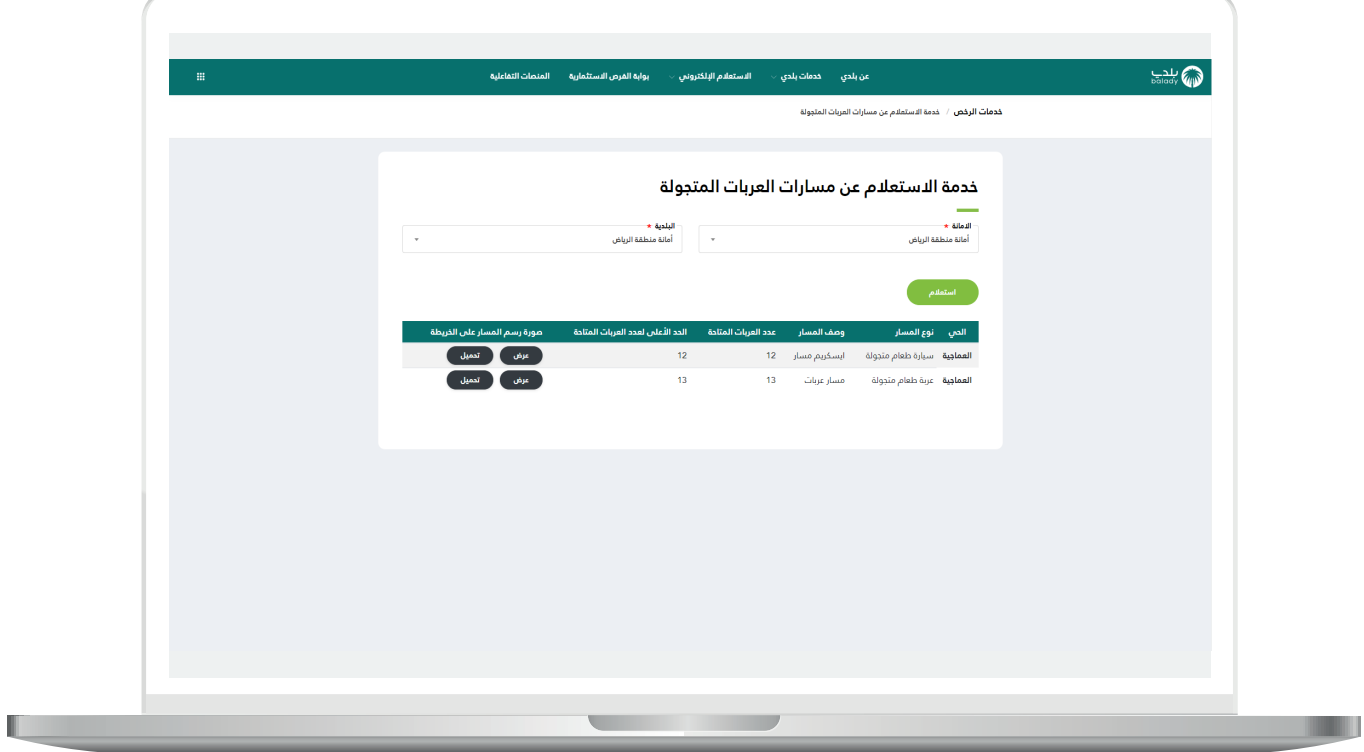

8) وبعد الضغط على الزر (**عرض**)، تظهر صورة المسار على الخريطة كما يلي.

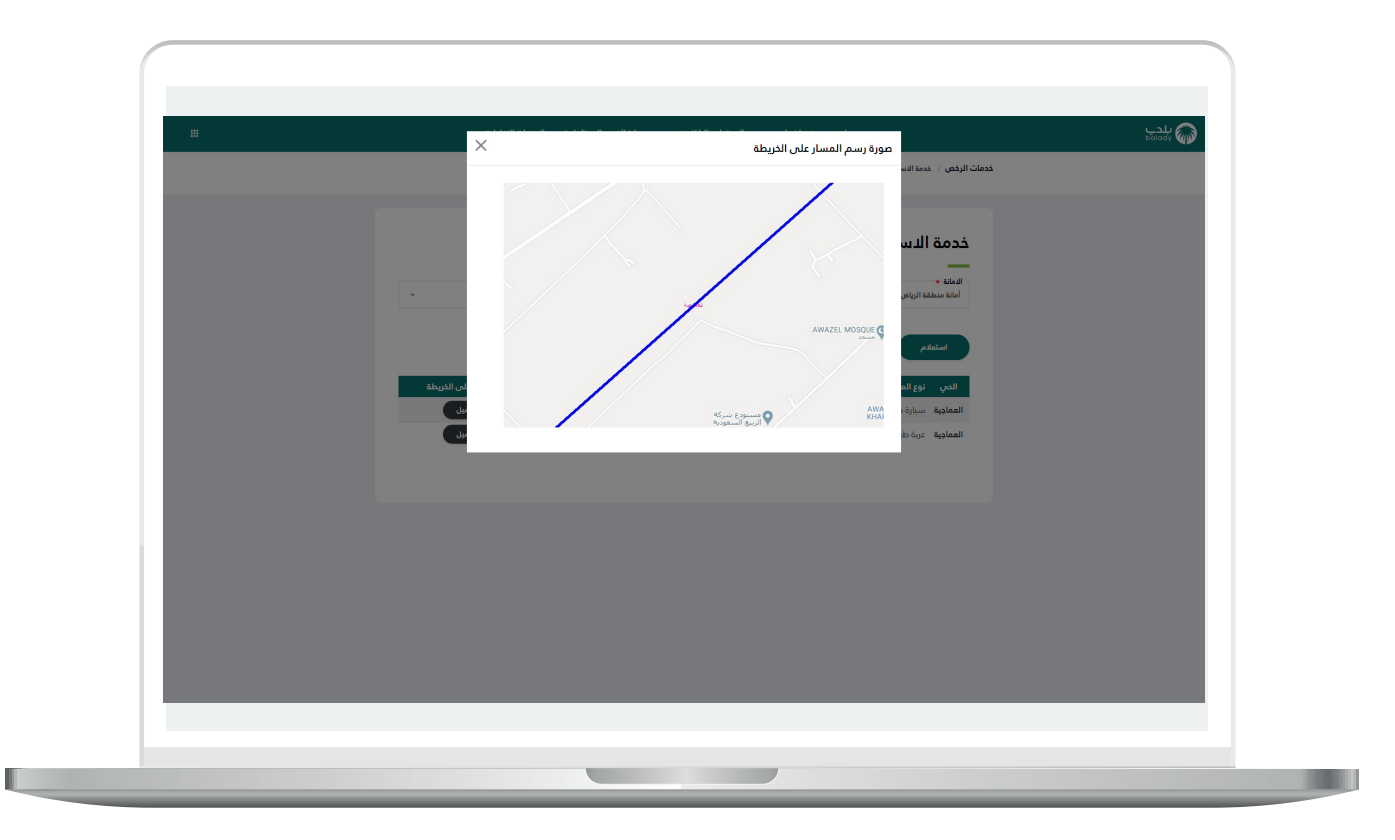

9) وبعد الضغط علم الزر (**تحميل**)، يتم تحميل صورة المسار علم الجهاز كما يلي.

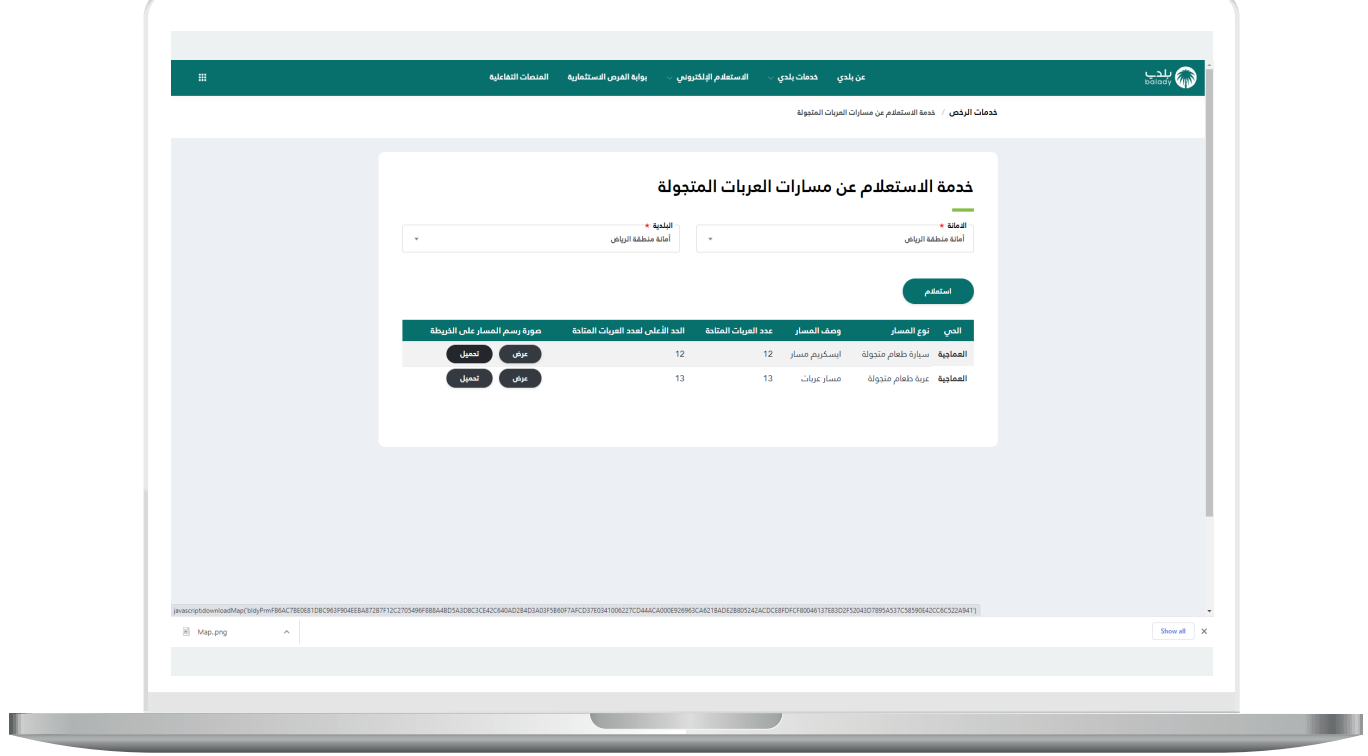

**رقم التواصل المباشر 199040 العناية بالعملاء CS\_Balady@**